# **نکات کلیدی در Endnote Desktop**

**تهیه کننده:**

**1 سارا کريم زاده**

**کارشناسی ارشد کتابداری و اطالع رسانی** 

**دانشگاه علوم پزشکی شیراز**

#### **1931**

karimzadeh\_2860@yahoo.com /[Medlib16@sums.ac.ir](mailto:Medlib16@sums.ac.ir/) \

1

## فهرست مطالب

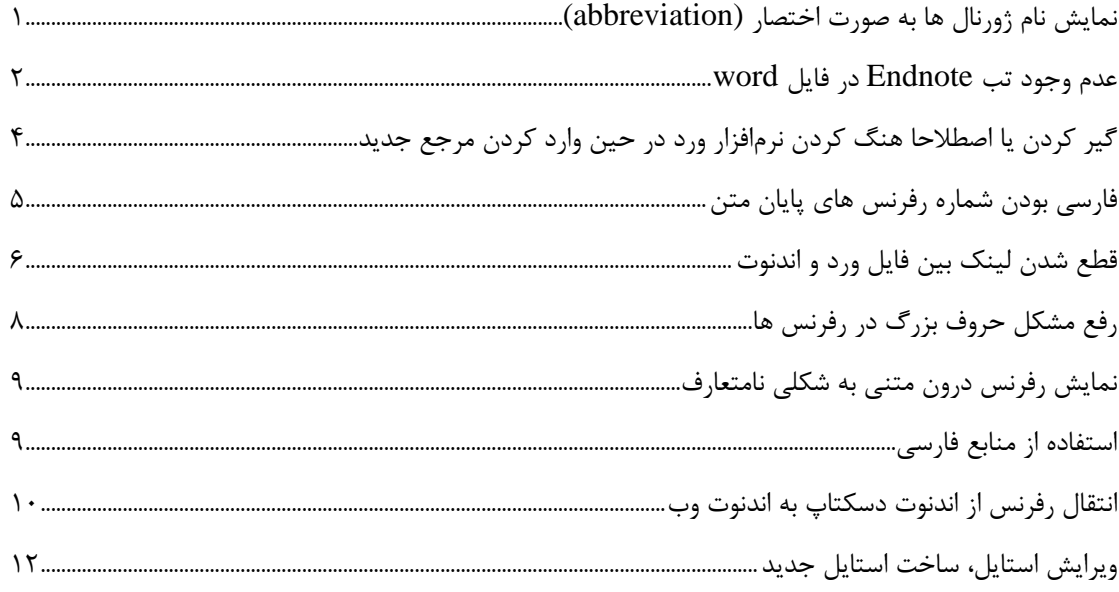

## <span id="page-2-0"></span>**نمايش نام ژورنال ها به صورت اختصار (Abbreviation(** همانطور که می دانید اسبک استناد پذیرفته شده در دانشگاه علوم پزشکی شیراز، استایل NLM می باشد. در این

استایل نام ژورنال ها باید به صورت اختصار آورده شود. اگر نام ژورنال ها در رفرنس هایی که در کتابخانه اندنوت وارد شده است، به صورت کامل آمده باشد به همین صورت به واژه پرداز میکروسافت ورد منتقل می شود. برای رفع این مشکل نام ژورنال ها در اندنوت باید تصحیح و به صورت اختصار وارد شود. برای این کار دو روش وجود دارد:

- .1 نام ژورنال ها را در اندنوت به صورت دستی تصحیح نمایید و به صورت اختصار وارد کنید. سپس در فایل ورد گزینه bibliography and citation Update را بزنید تا این تغییرات اعمال شود.
- .2 می توانید تمام رفرنس ها را در کتابخانه اندنوت انتخاب کنید و سپس با کلیک راست بر روی رفرنس ها گزینه .نمایید انتخاب را Reference > Find reference update منوی از یا Find reference update

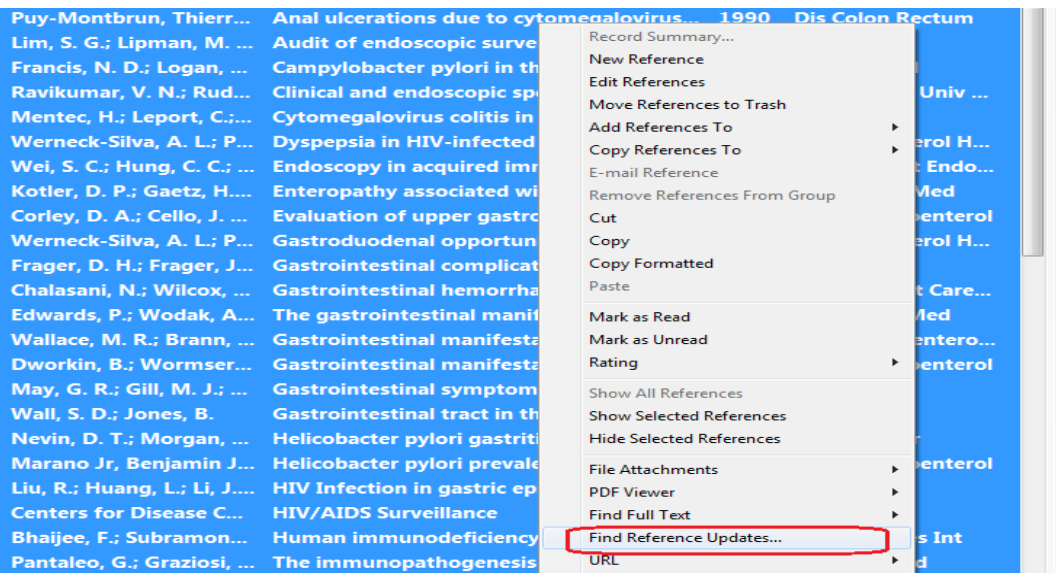

در اینجا پنجره ای باز می شود که در قسمت سمت چپ تغییرات و به روز رسانی موجود و در قسمت سمت راست اطالعات رفرنس وارد شده را نشان می دهد. با انتخاب گزینه fields all Update می توانید تغییرات را اعمال نمایید. توجه داشته باشید که این عمل همیشه درست انجام نمی گیرد. قبل از انجام Update حتما فیلدهای نویسنده، عنوان، سال را چک نمایید و از صحیح بودن اطالعات بازیابی شده اطمینان حاصل نمایید.

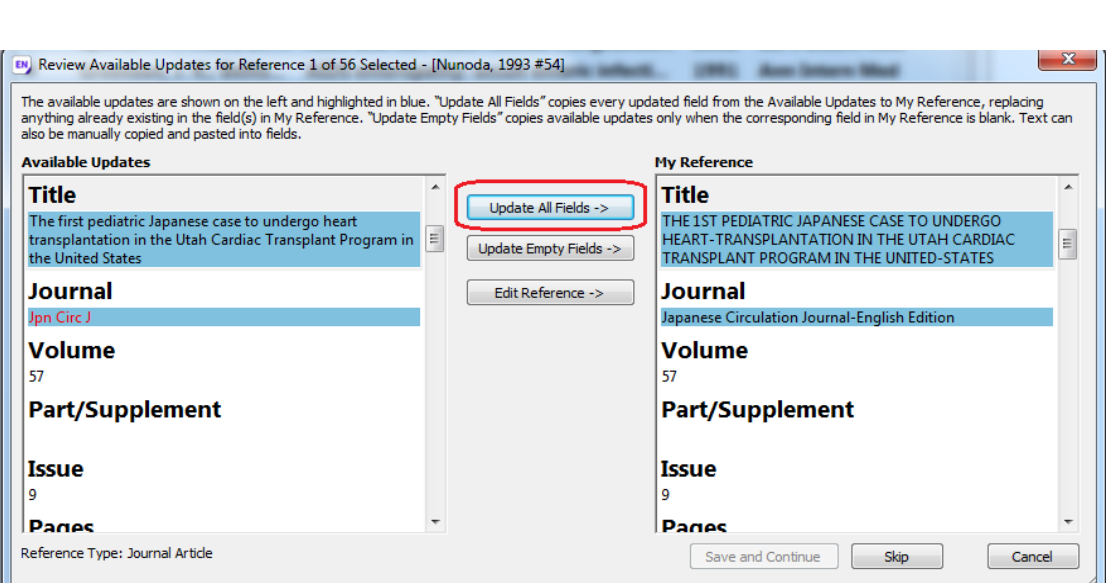

بعد از اینکه مراحل به روز رسانی پایان یافت، مجددا نام ژورنال ها را در رفرنس ها بررسی نمایید. در صورتی که نام بعضی از ژورنال ها به صورت اختصار در نیامده بود باید آنها را به صورت دستی تصحیح نمایید. سپس در فایل ورد گزینه bibliography and citation Update را بزنید تا این تغییرات اعمال شود.

#### <span id="page-3-0"></span>**عدم وجود تب Endnote در فايل word**

برای مشاهده این نوار ابزار در نرم افزار ورد کافیست این نرم افزار را بر روی کامپیوتر خود نصب نمایید. زبانه اندنوت در کنار بقیه زبانه ها قرار می گیرد و با کلیک بر روی آن نوار ابزار اندنوت باز می شود. در صورتی که این زبانه در ورد نبود، پنجره Word Option و زبانه Add-Ins را باز نمایید. در پایین صفحه کلید Go را بزنید.

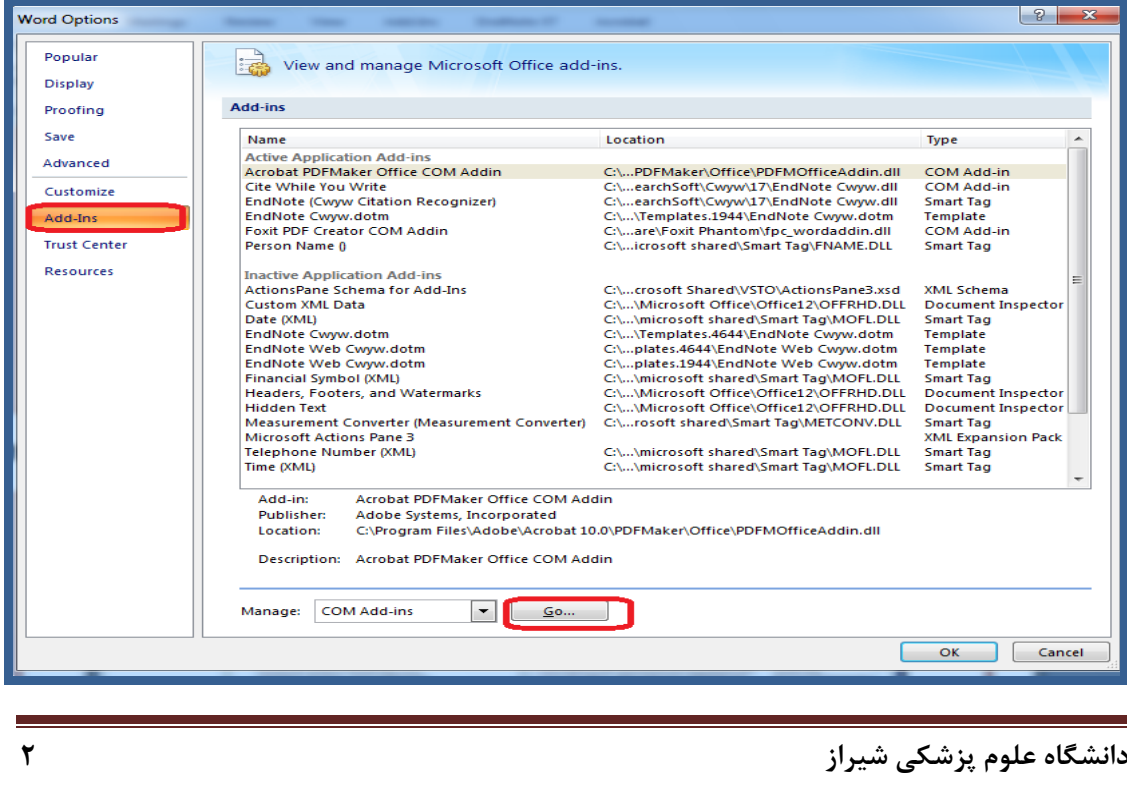

در پنجره Ins-Add COM گزینه write you while Cite Endnote را انتخاب نمایید و کلید OK را

بزنید. به این ترتیب زبانه اندنوت در صفحه ورد افزوده می شود.

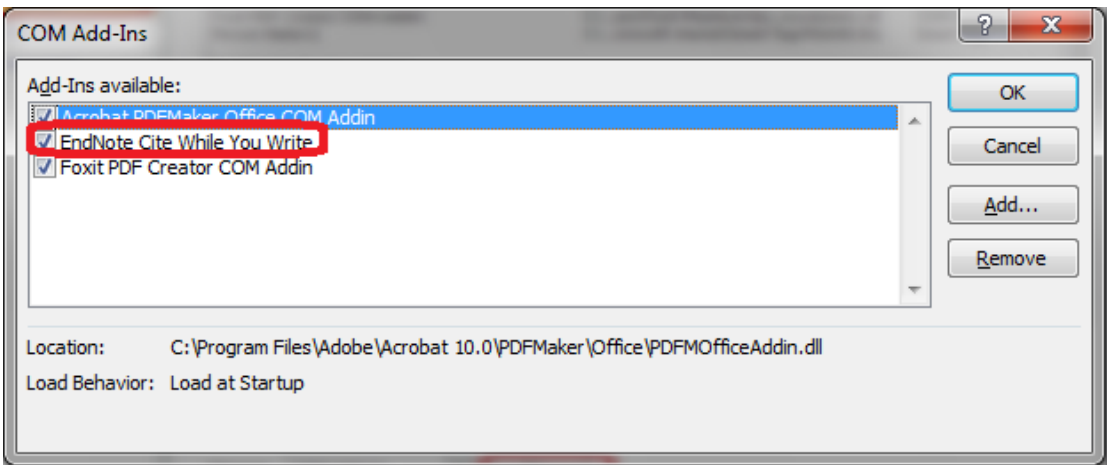

در صورتی که گزینه Endnote Cite while you write در این قسمت وجود نداشت، پنجره Word Option و زبانه Add-Ins را باز نمایید. در قسمت manage گزینه Disabled item را انتخاب و کلید

Go را بزنید.

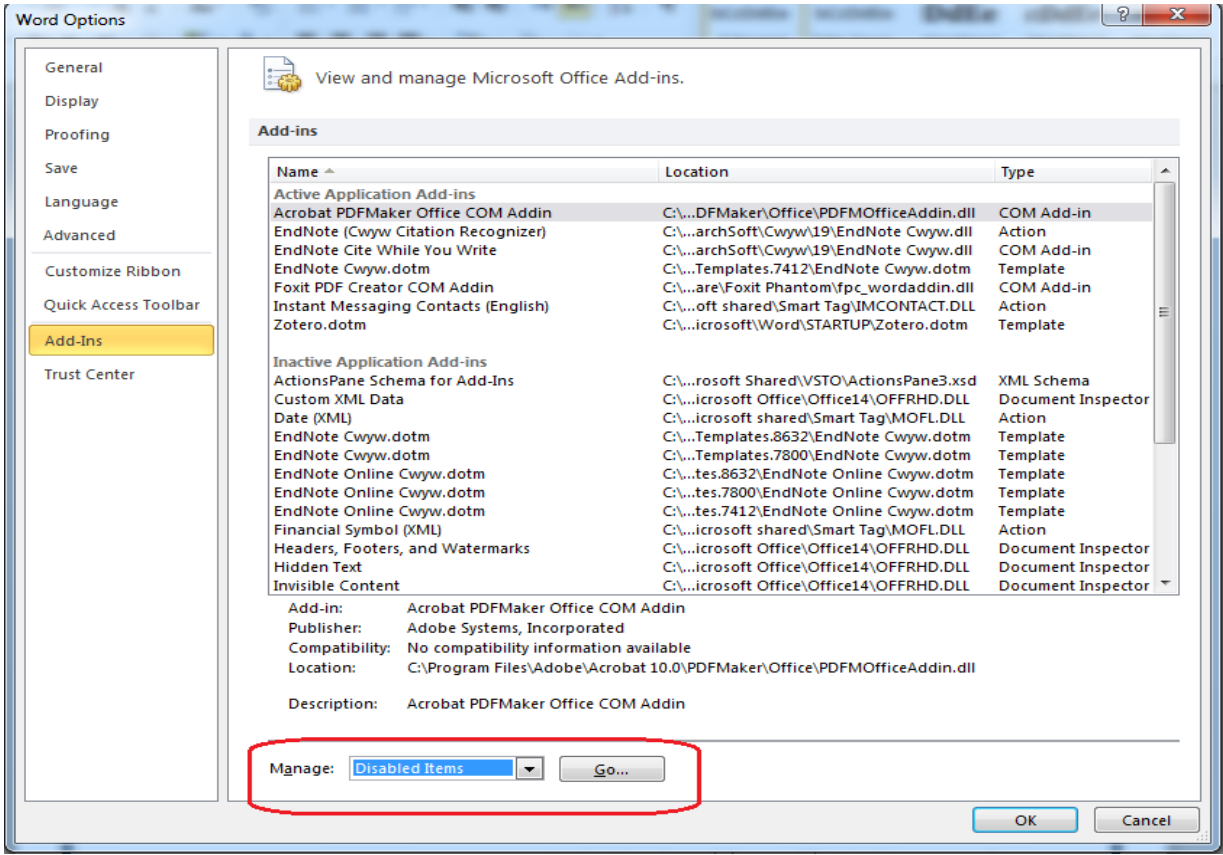

در پنجره باز شده اگر یکی از گزینهها مربوط به اندنوت باشد ( که غیر فعال شده است) آن را انتخاب نمایید و روی

Enable کلیک نمایید تا فعال شود.

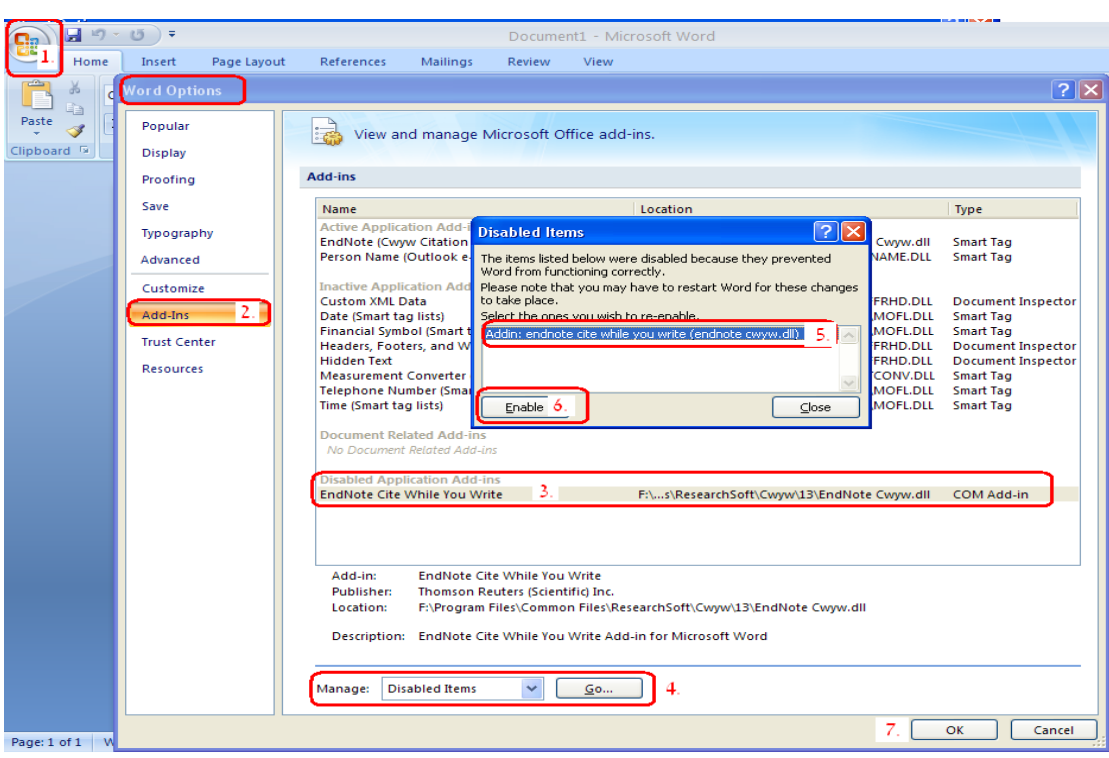

پس از انجام همه روشهای گفته شده در باال اگر همچنان مشکل وجود دارد راهی جز این نیست که دوباره اندنوت را نصب کنید و یا نرم افزار Office را مجددا نصب نمایید.

<span id="page-5-0"></span>**گیر کردن يا اصطالحا هنگ کردن نرمافزار ورد در حین وارد کردن مرجع جديد** این مشکل در مواقعی که تعداد منابع شما زیاد باشد (مثلا در حدود ۱۰۰ منبع) ظاهر میشود خصوصا زمانی که منابع یک کتاب یا پایاننامه فارسی را وارد مینمایید. در واقع در هنگام رخ دادن این مشکل، با توجه به سرعت کامپیوترتان، ممکن است مدت زمانی (گاهی تا ١٠ دقیقه) طول بکشد تا یک منبع را اضافه یا کم نمایید. دلیل این مشکل این است که هنگام اضافه یا حذف کردن یک منبع، نرمافزار Endnote میخواهد همه منابع را به روز (آپدیت) کند. جهت جلوگیری از این اتفاق شما باید قابلیت Instant Formatting را غیرفعال کنید. برای انجام اینکار مسیر زیر را دنبال نمایید:

در نرمافزار ورد به تب Endnote مراجعه کنید. در این حالت کافیست گزینه Instant Formatting is off را انتخاب کنید.

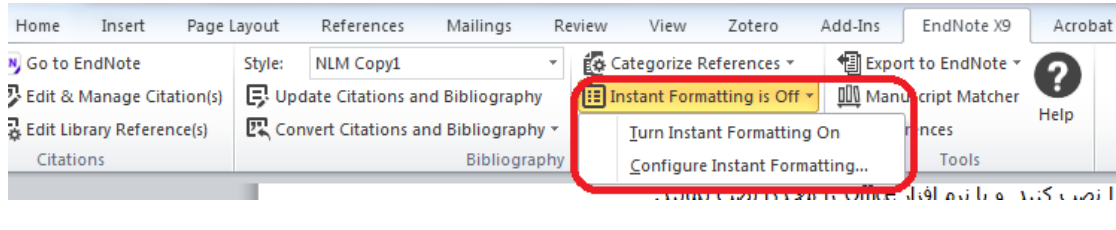

در این حالت زمانی که شما یک منبع را اضافه یا حذف مینمایید سریعتر وارد شده و به صورت " Unformated Citation "که به شکل زیر است در متن ظاهر میشود.

#### <span id="page-6-0"></span>**}Trigiano 2008#30920{**

بعد از اتمام نوشتن سند (یا در زمان استراحت بین کارها) به راحتی با استفاده از گزینه Update Citation

and Bibliography که در تب اندنوت در برنامه ورد قرار دارد منابع را به فرمت استاندارد تبدیل نمایید.

**فارسی بودن شماره رفرنس های پايان متن** گاهی پیش می آید که در هنگام ایجاد فهرست منابع در پایان متن، اعداد شماره گذاری به زبان فارسی درج گردد. مانند عکس:

Caramaschi P, Martinelli N, Biasi D, Carletto A, Faccini G, Volpe A, et al. D. Homocysteine plasma concentration is related to severity of lung impairment in .scleroderma. The Journal of rheumatology. 2003;30(2):298-304

برای حل این مشکل به روش زیر عمل نمایید:

- ابتدا تمامی رفرنس های آخر متن را پاک کنید.
- سپس به آخرین صفحه بروید، و Enter+Ctrl بزنید تا وارد یک صفحه جدید شوید.
	- متن را چپ چین کنید.

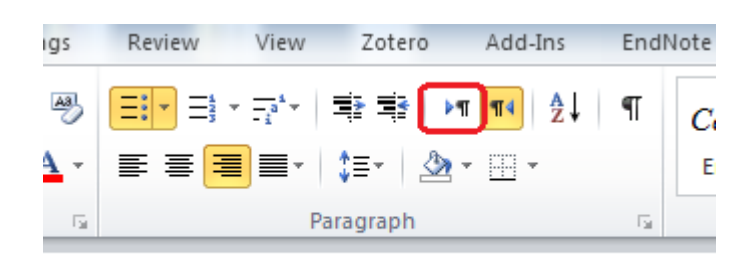

کیبورد را روی انگلیسی قرار دهید.

یکبار دیگر رفرنس ها را با استفاده از گزینه Update Citation and Bibliography آپدیت نمایید.  $\blacktriangleright$ 

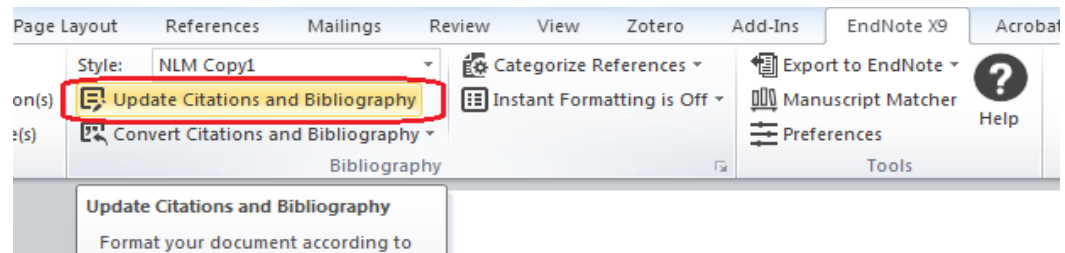

<span id="page-7-0"></span>به این ترتیب رفرنس ها به شکل درست در پایان متن قرار می گیرند.

**قطع شدن لینک بین فايل ورد و اندنوت** ممکن است با این مشکل مواجه شده باشید که بعد از وارد کردن تعدادی رفرنس در فایل ورد، زمانیکه یک رفرنس جدید اضافه می نمایید مجددا از شماره 1 شماره گذاری آغاز می شود. دلیل بوجود آمدن این مشکل این است که لینک بین فایل ورد و اندنوت قطع شده است و وقتی شما رفرنس جدیدی به متن خود اضافه می کنید، رفرنس های قبلی شناخته نمی شود و شماره گذاری از ابتدا آغاز می گردد. در اینگونه موارد شما می توانید به این روش عمل نمایید:

- ابتدا رفرنس جدیدی را که وارد نموده اید پاک کنید.
- در تب اندنوت گزینه Liter Saport to endnot> Export traveling library را انتخاب نمایید. توجه  $\blacktriangleright$ داشته باشید که مکان نما در جایی خارج از محدوده رفرنس ها قرار داشته باشد.

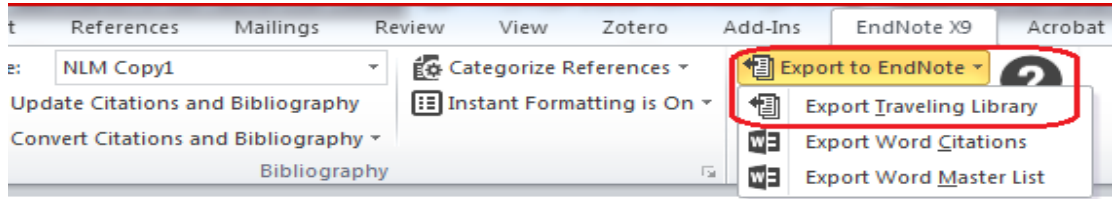

در پنجره ای که باز می گردد گزینه l, A new endnote library انتخاب نمایید.  $\blacktriangleright$ 

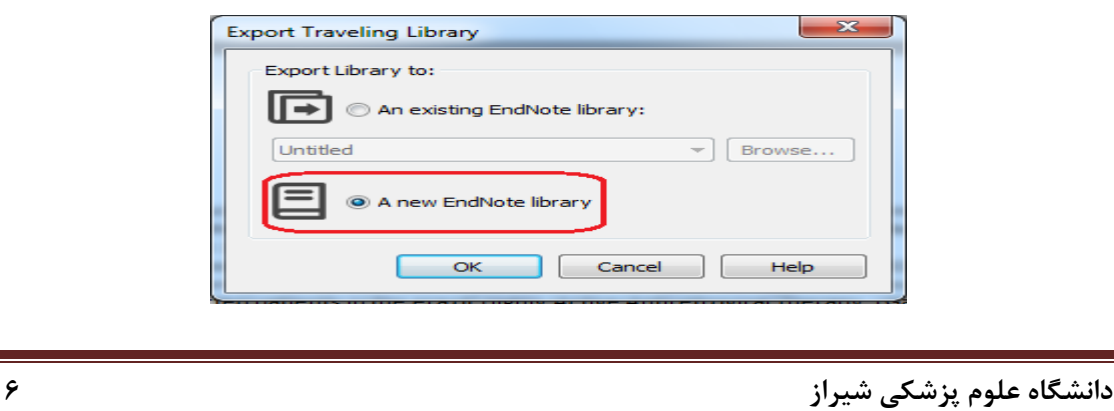

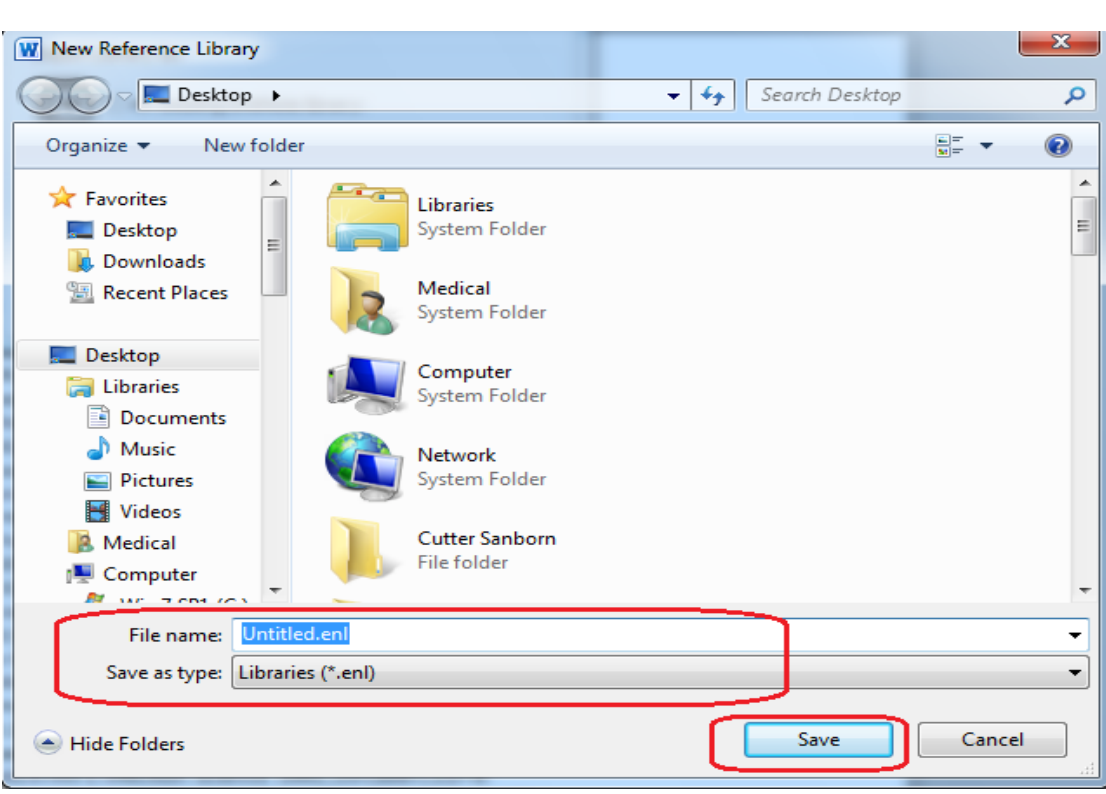

تعیین کنید که کتابخانه جدید با چه اسمی و کجا ذخیره گردد.

- به این ترتیب لینک بین فایل ورد و اندنوت مجددا برقرار می گردد و شما می توانید مجددا شروع به رفرنس گذاری در متن نمایید.
- **نکته**: در بعضی موارد با زدن گزینه library traveling Export، پیغامی مبنی بر عدم وجود آن داده

می شود (عکس زیر). در اینصورت شما ناچار هستید که رفرنس ها را از ابتدا مجددا در فایل ورد وارد

نمایید.

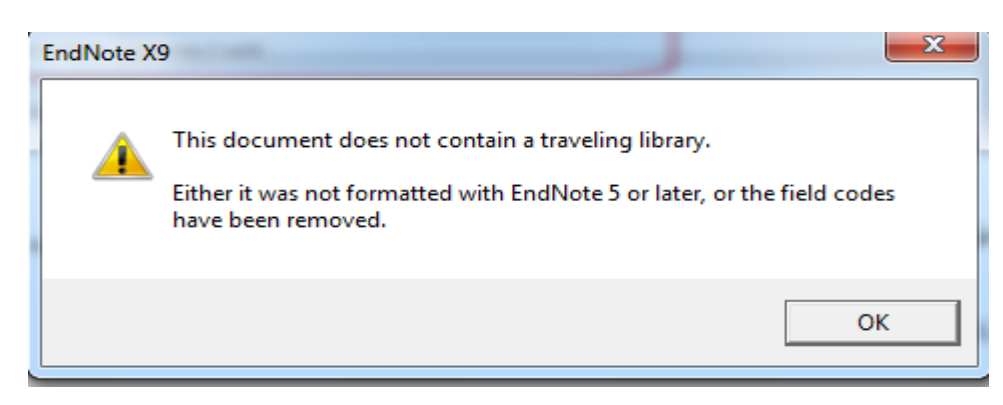

#### <span id="page-9-0"></span>**رفع مشکل حروف بزرگ در رفرنس ها**

در برخی موارد رفرنس هایی که به اندنوت منتقل شده اند همه حروف کلمات با حرف بزرگ (letter capital ( نوشته شده است (این مورد در رفرنس هایی که از google scholar گرفته می شود بیشتر دیده می شود).

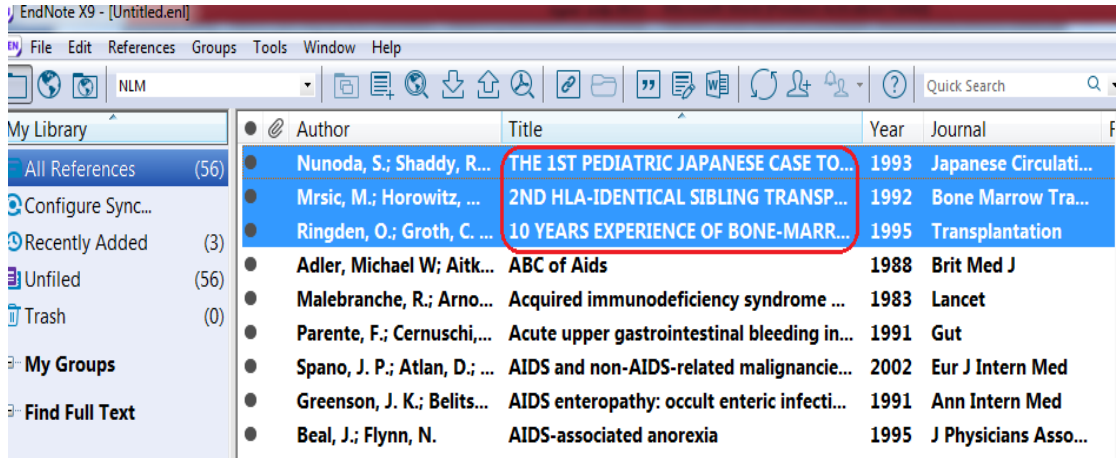

با توجه به اینکه رفرنس ها به هر صورت که در اندنوت آمده باشد خروجی آن هم به همان صورت است، بنابراین این رفرنس ها در ورد هم با حروف بزرگ نمایش داده می شود. برای حل این مشکل نیاز است که استایل مورد نظر را ویرایش نمایید. به روش زیر عمل کنید:

از منوی Edit> Output Style ، استایل مورد نظر را انتخاب نمایید.  $\blacktriangleright$ 

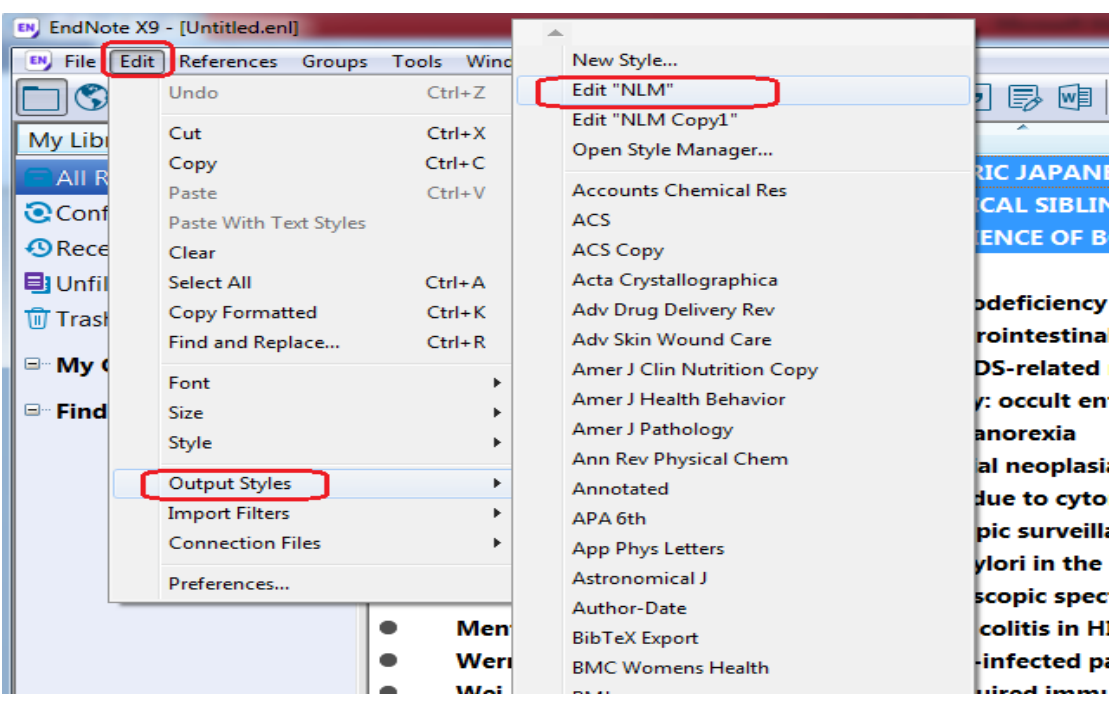

در صفحه ویرایش استایل در قسمت capitalization Title> Bibliography گزینه Sentence

capitalization style را انتخاب نمایید.

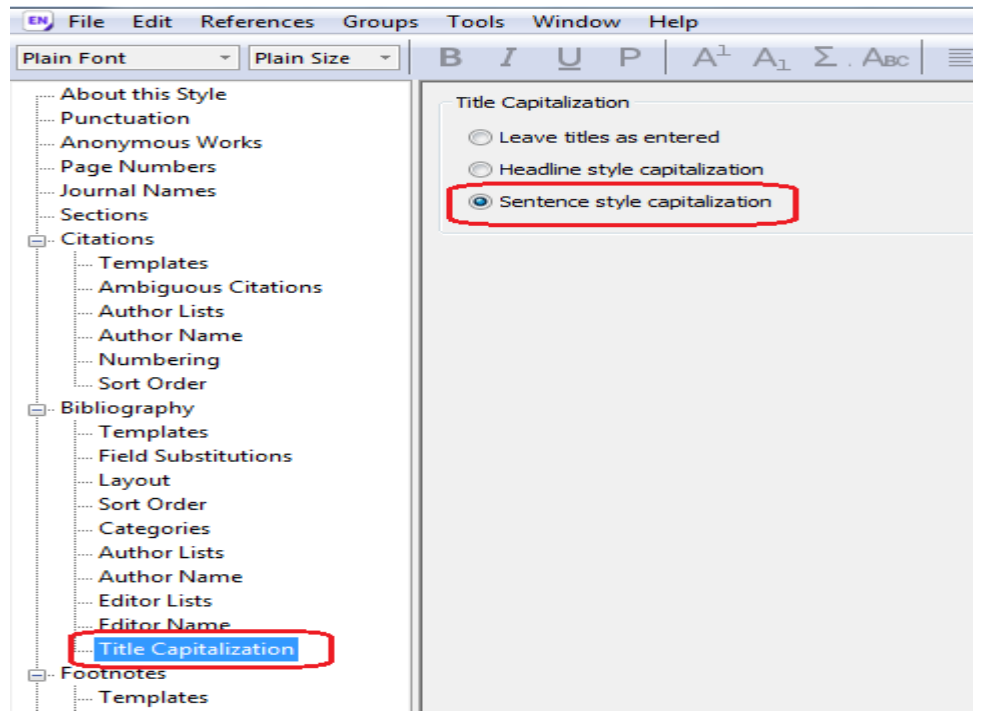

 استایل را با یک نام جدید ذخیره نمایید. به این ترتیب در استایل جدید حروف به صورت درست نمایش داده می شود.

**نمايش رفرنس درون متنی به شکلی نامتعارف** در برخی موارد رفرنس های درون متن به شکلی نامتعارف نمایش داده می شود. برای تصحیح این مورد در فایل ورد گزینه bibliography and citation Update را بزنید تا رفرنس ها به صورت درست نمایش داده شود.

> <span id="page-10-1"></span><span id="page-10-0"></span>**استفاده از منابع فارسی** نرم افزار اندنوت با فونت فارسی همخوانی ندارد. برای حل این مشکل دو راه وجود دارد:

- .1 در صورت که رفرنس های فارسی چکیده و عنوان به انگلیسی دارند، می توانید در کتابخانه اندنوت رفرنس را به انگلیسی وارد نمایید.
- .2 در صورتی که چکیده و عنوان به انگلیسی وجود ندارد، می توانید قسمتی از رفرنس را در کتابخانه اندنوت وارد نمایید. سپس رفرنس را در متن وارد نمایید. بعد از اتمام کار رفرنس را به صورت دستی اصالح نمایید.

### <span id="page-11-0"></span>**انتقال رفرنس از اندنوت دسکتاپ به اندنوت وب**

جهت انتقال رفرنسها از اندنوت دسکتاپ به اندنوت وب می توان به روش زیر عمل نمود:

ابتدا از رفرنس های موجود در کتابخانه اندنوت خروجی تهیه نمایید. برای این کار ابتدا تمام رفرنسها را

انتخاب نمایید. سپس گزینه Export را از نوار ابزار یا از منوی File گزینه Export انتخاب نمایید.

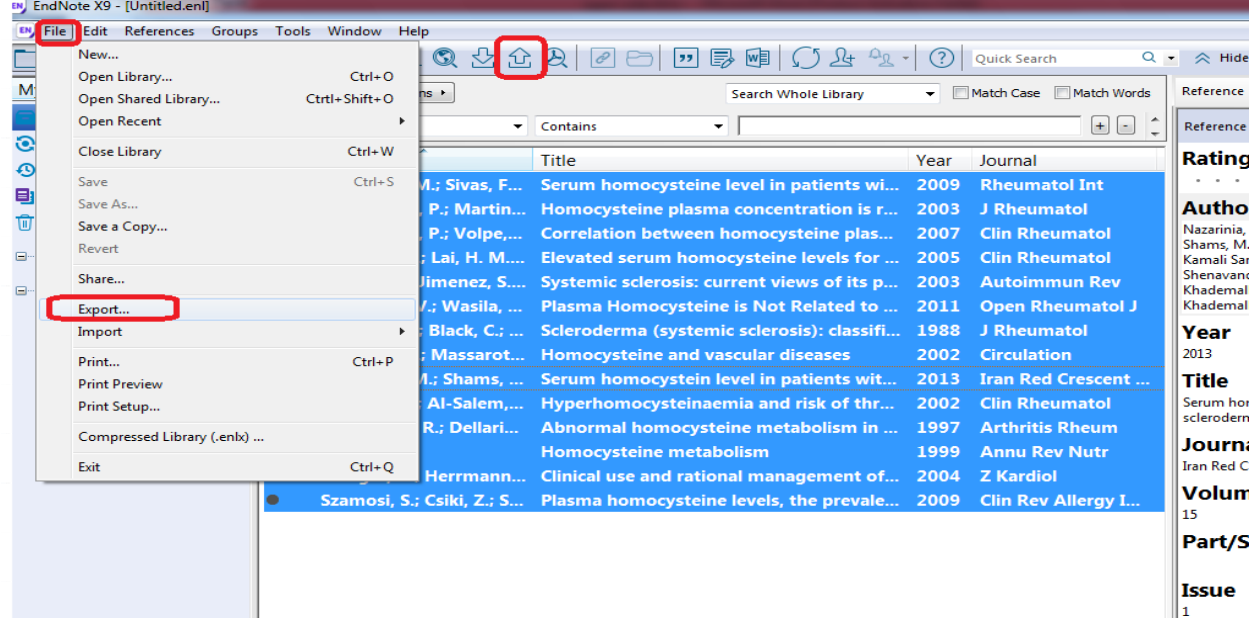

در پنجره ای که باز می شود، در قسمت save as type فرمت فایل را Text file انتخاب نمایید. در  $\blacktriangleright$ قسمت style Output گزینه export) RIS (RefMan را انتخاب و سپس گزینه Save را بزنید.

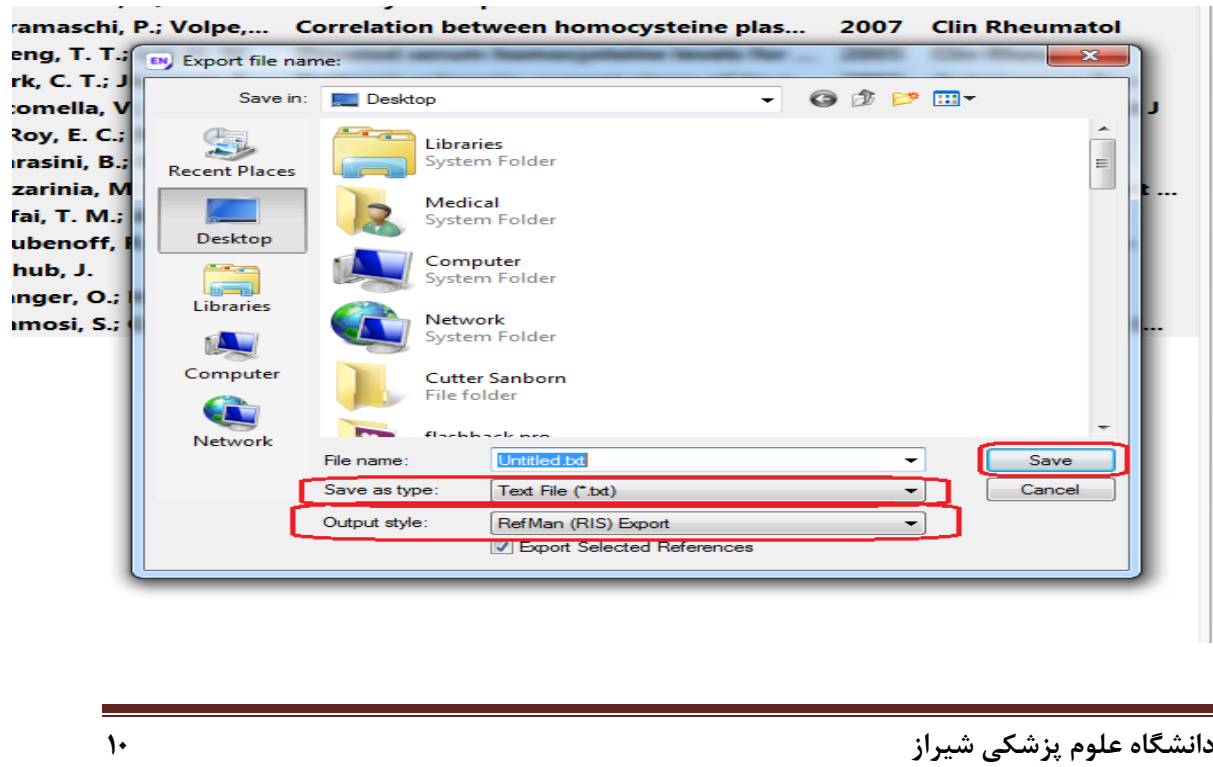

فایلی که به این روش تهیه شده است را می توان به اندنوت وب منتقل نمود. برای این کار ابتدا اندنوت

وب را باز نمایید و از تب collect گزینه references Import را انتخاب نمایید.

**C** Clarivate EndNote Analytics My References Collect Organize Format Match Options **Downloads** On Collect references Reference Import References **Quick Search All My References** Search for Show 10 per page  $\star$ in All My References Search All Page Add to group... v Copy **My References** Author<sup>+</sup> Year ı All My References (57) [Unfiled] $(57)$  $\overline{v}$ 1999 F ابتدا گزینه Browse را بزنید و فایل ذخیره شده را انتخاب نمایید. در قسمت option Import گزینه RIS Refman را انتخاب نمایید. و در قسمت To انتخاب کنید که رفرنس ها در چه گروهی بارگذاری گرددد. سپس گزینه Impor را بزنید. به این ترتیب رفرنس ها به اندنوت وب منتقل می گردد.My References Collect Organize Format Match **Options** Online Search New Reference Import References **Import References Importing from EndNote?** File: Browse... Untitled.txt **Import Option: Select Favorites Refman RIS** ↽ To: New group **Import دانشگاه علوم پزشکی شیراز 11**

<span id="page-13-0"></span>**ويرايش استايل، ساخت استايل جديد**

 **ويرايش style**: در این روش ابتدا شما باید صفحه راهنمای نویسندگان در ژورنال مورد نظر و بخش مربوط به نحوه نوشتن رفرنس ها را مطالعه نمایید. در مرحله بعد در کتابخانه شخصی اندنوت قسمت <style Style Info/ گزینه choose a style پنجره در .نمایید انتخاب را select another style Preview را انتخاب نمایید. حال با انتخاب هر استایل در پنجره باال، نحوه نوشتن رفرنس در پنجره پایین

نمایش داده می شود.

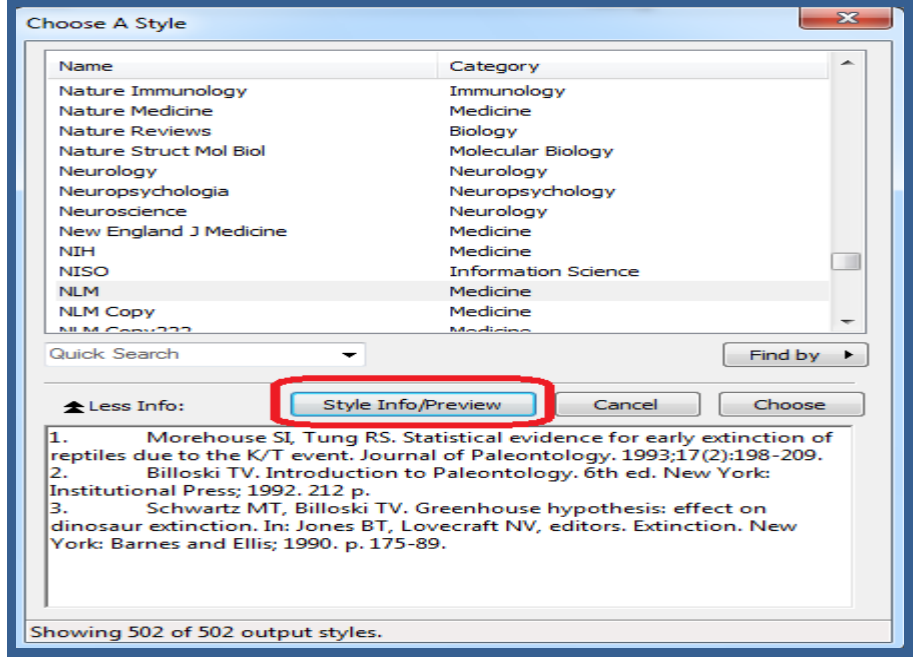

به این ترتیب شما می توانید شبیه ترین استایل به استایل مورد نظر را انتخاب و در مرحله بعد آن را ویرایش نمایید. برای مثال اگر استایلی مورد نظر ما مشابه استایل NLM باشد، با این تفاوت که عدد رفرنس درون متنی به جای قرار گرفتن در پرانتز باید در براکت [ ] قرار بگیرد و به صورت باالنویس باشد، و همچنین در رفرنس های پایان متن نام ژورنال به صورت ایتالیک باشد و یا فیلدی اضافه یا کم داشته باشد، می توانیم با ویرایش استایل NLM یک استایل جدید بسازیم. برای اینکار:

از منوی "NLM "Edit> style output> Edit را انتخاب می کنیم.

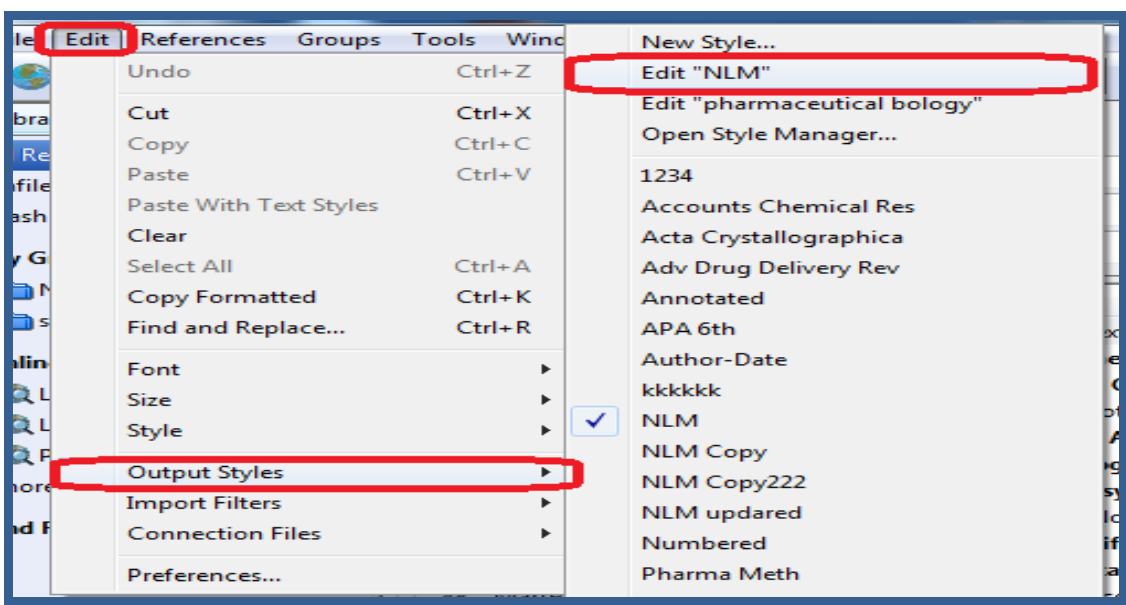

 در پنجره ای که باز شده در ستون سمت چپ الگوی نوشتن استایل مشخص گردیده. ابتدا باید به قسمت templates> Citations برویم تا رفرنس درون متنی را تعریف کنیم، در پنجره سمت راست در زیر Citations مشخص می کند که رفرنس درون متنی به چه صورت نمایش داده شود. برای مثال ابتدا پرانتز (number Bibliographic (را به [ ] تبدیل می کنیم سپس آن را انتخاب کرده و از نوار

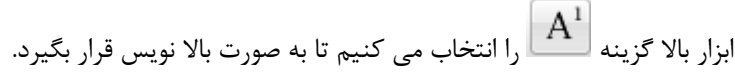

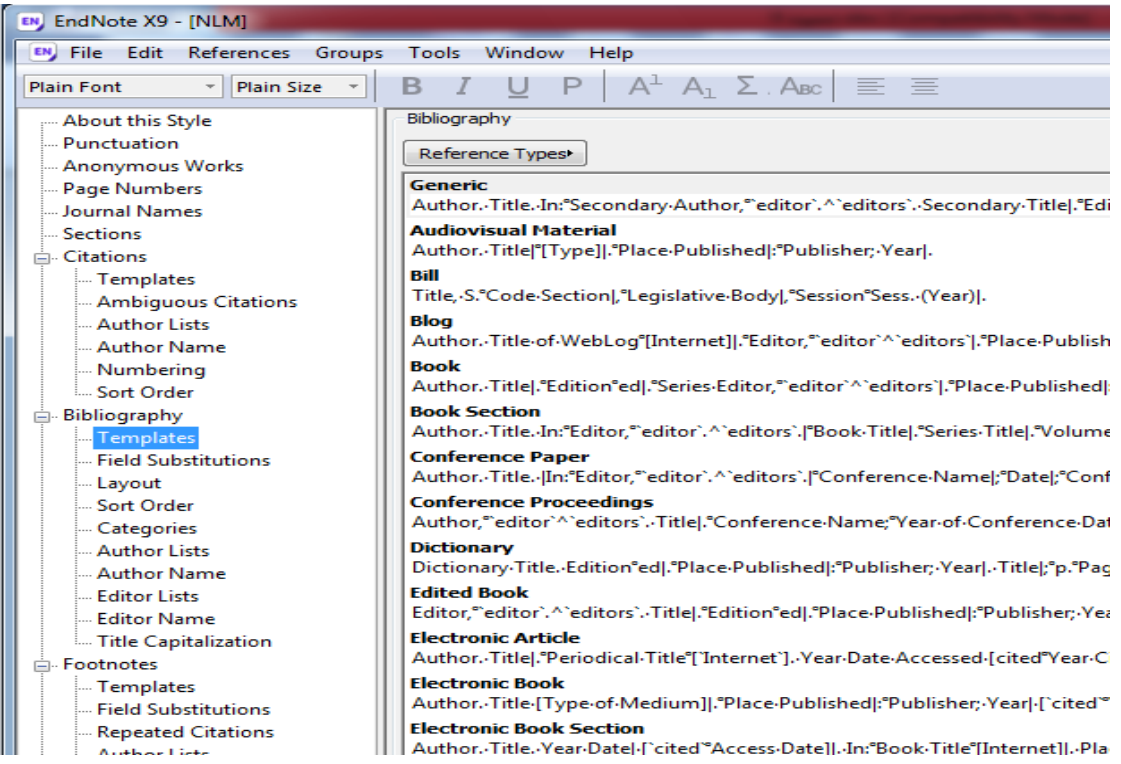

- برای تغییر قالب رفرنس های پایان متن به قسمت Templates> Bibliography می رویم. در این قسمت الگوی نوشتن رفرنس برای انواع مختلف رفرنس مانند کتاب، ژورنال، صفحه وب و .... نوشته شده است. در این قسمت هر تغییری که الزم باشد انجام می دهیم.
- در پایان از منوی File> save as را انتخاب و یا با بستن X پنجره Edit style از شما سوال می پرسد که آیا تغییرات را ذخیره می نمایید.
- یک اسم جدید برای استایل انتخاب می کنیم و تغییرات را ذخیره می نماییم. به این ترتیب یک استایل جدید به لیست استایل ها افزوده می شود.
- **ساختن استايل جديد**: در صورتی که تهیه استایل مورد نظر از هیچ یک از راه های باال امکان پذیر نباشد، شما می توانید یک استایل جدید با قالب مورد نظر بسازید. مراحل کار به این صورت است:
	- .نمایید انتخاب را Edit> Output style> New Style منوی از

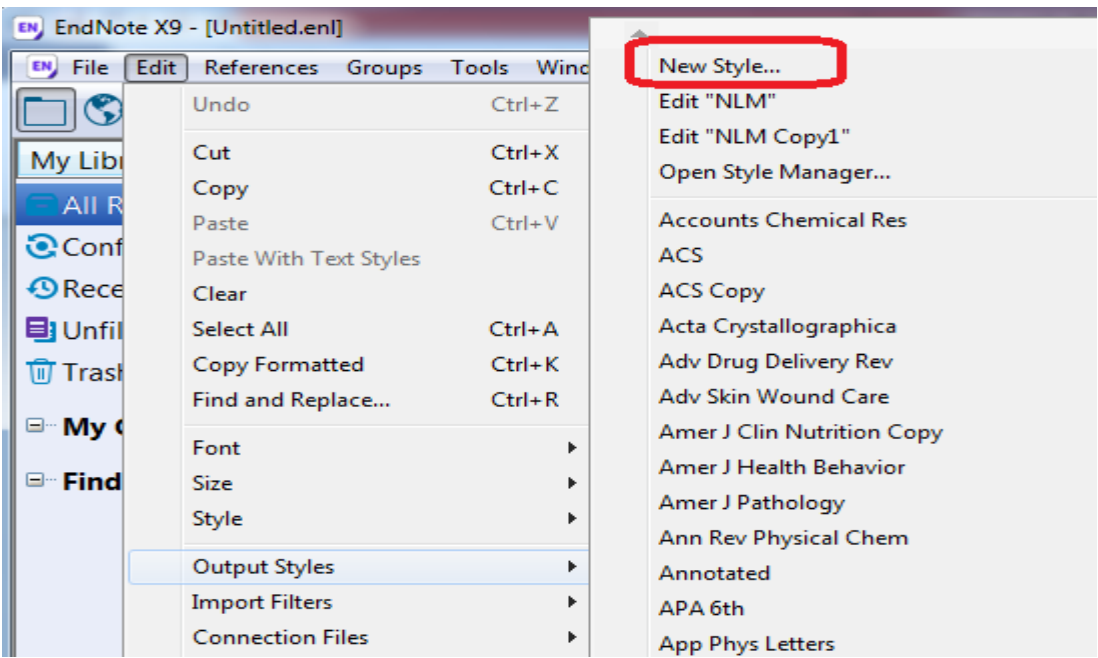

- پنجره ای باز می شود که می توانید مرحله به مرحله مشخصات استایل را تعریف نمایید.
- از ستون سمت چپ قسمتهای مختلف مانند Bibliography ,Citations ,style this About و

.... را انتخاب می کنیم و در ستون سمت راست الگوی مورد نیاز در هر فیلد را تعریف می نماییم.

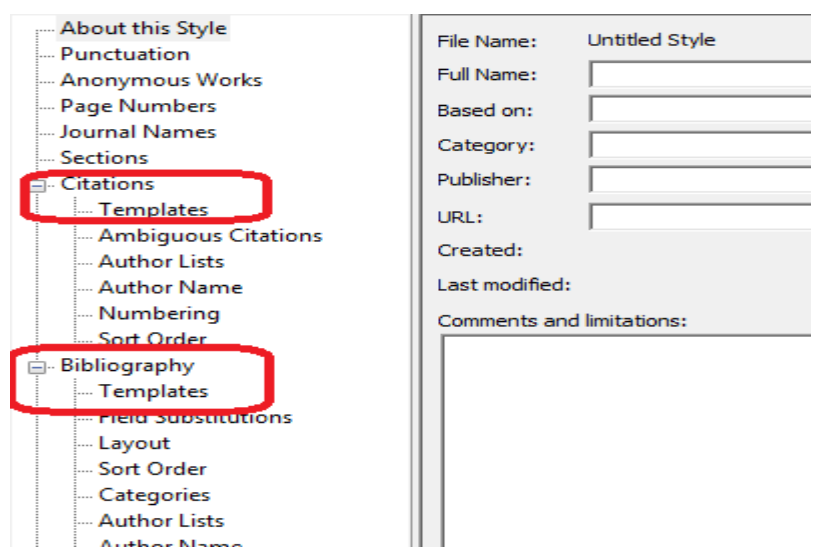

 **نکته**: فایل استایلی که جدید ساخته اید )به روش ویرایش و یا ساختن استایل جدید( در Documents در پوشه اندنوت استایل ذخیره می شود. پسوند این فایل ens. می باشد.